## **ISTRUZIONI SCELTA LIBRI DI TESTO (DOCENTI ORDINARI SCUOLA SECONDARIA DI PRIMO GRADO)**

1. Entrare nel proprio account Nuvola, quindi nel plesso in cui si intende lavorare;

cliccare sull'anno 2022/2023

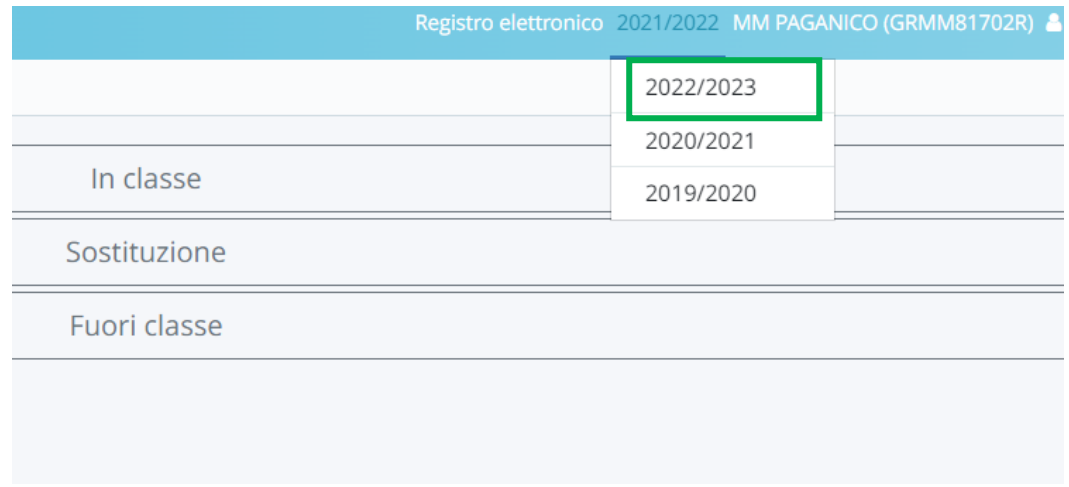

### 2. Nell'anno successivo cliccare 'In classe' e il nome della classe sui cui si vuole lavorare;

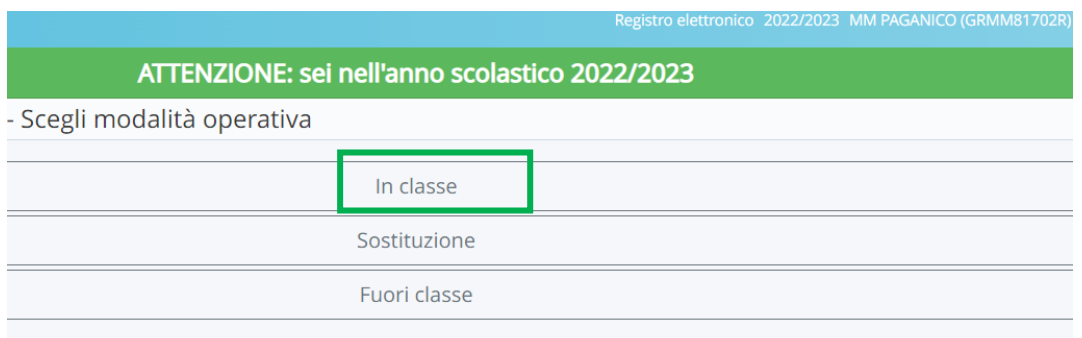

# ATTENZIONE: sei nell'anno scolastico 2022/2023 MM PAGANICO - PAGANICO - 2APAG MM PAGANICO - PAGANICO - 2BPAG

#### 3. Scegliere la materia su cui si desidera lavorare;

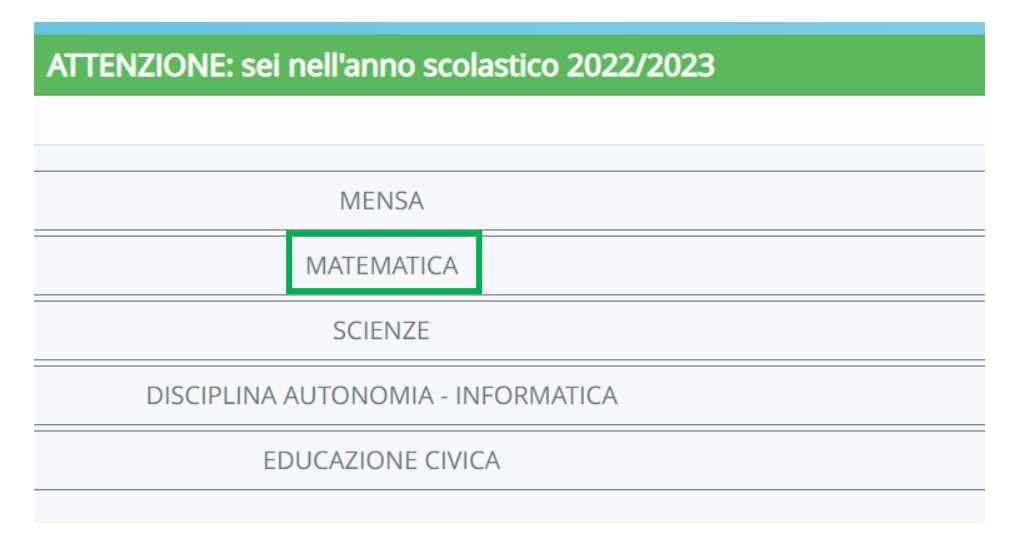

#### 4. Dal menù laterale di sinistra scegliere 'Libri';

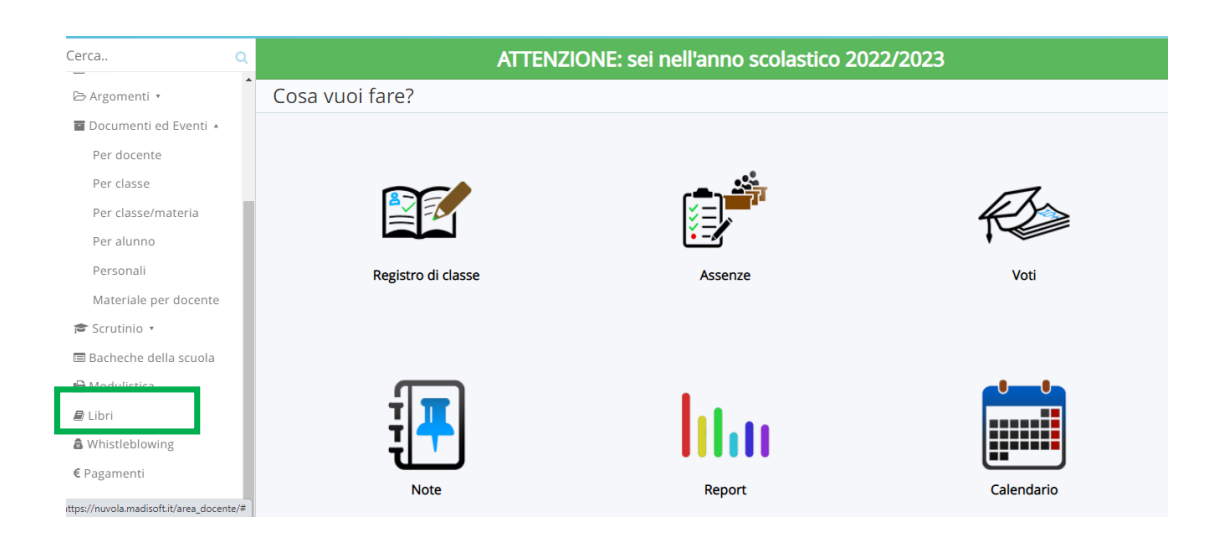

5. Nella schermata successiva cliccare sulla specializzazione d'interesse (tasto blu);

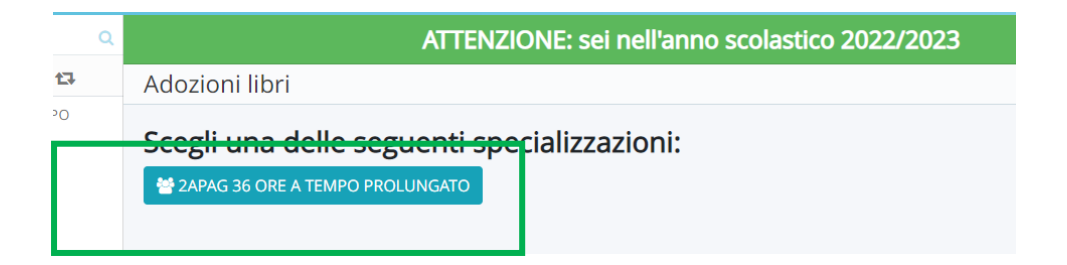

6. Nella schermata seguente compariranno i libri di testo in uso/adottati nell'anno corrente. Se si desidera cambiarli premere il tasto giallo a sinistra del titolo del libro e quindi il tasto 'Elimina'.

*Si precisa che solo i docenti coordinatori potranno visualizzare tutti i libri di testo in adozione o da adottare per l'anno 2022/2023.*

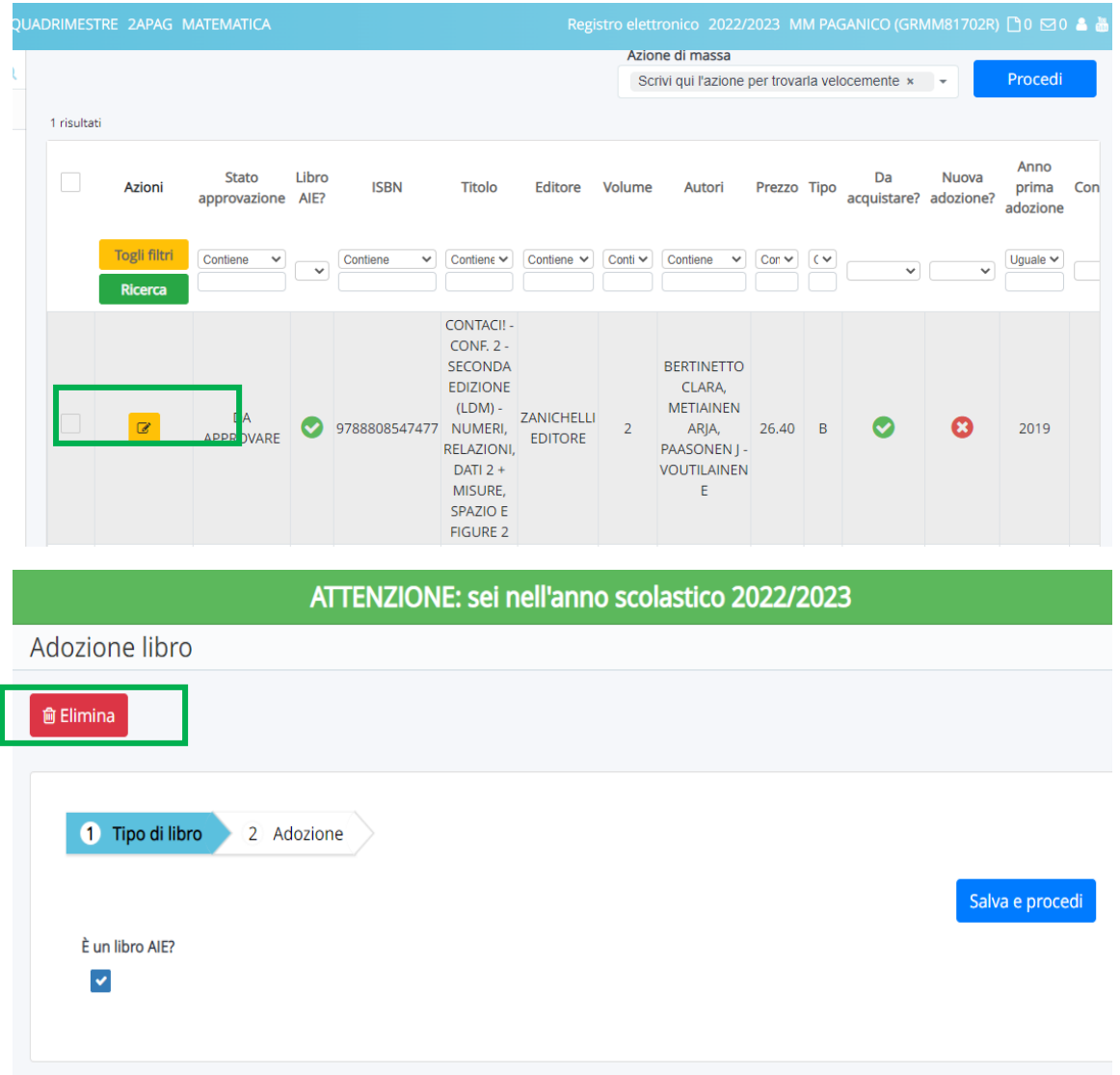

7. Se, invece, si decide di confermarli, dalla medesima schermata, premere il tasto 'Salva e procedi';

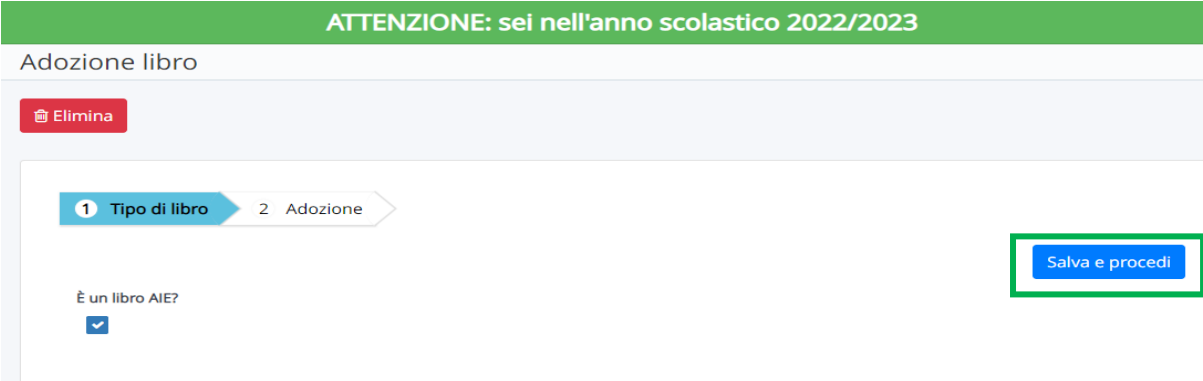

8. Alla schermata successiva controllare:

- il codice ISBN (la lente di ingrandimento posta sotto il titolo del libro consente di collegarsi al sito AIE per controllare/cambiare i suddetti codici);
- che i segni di spunta siano corretti e nel caso modificarli (da acquistare, consigliato, nuova adozione, anno di prima adozione, ecc);

Quindi premere il tasto 'Salva'.

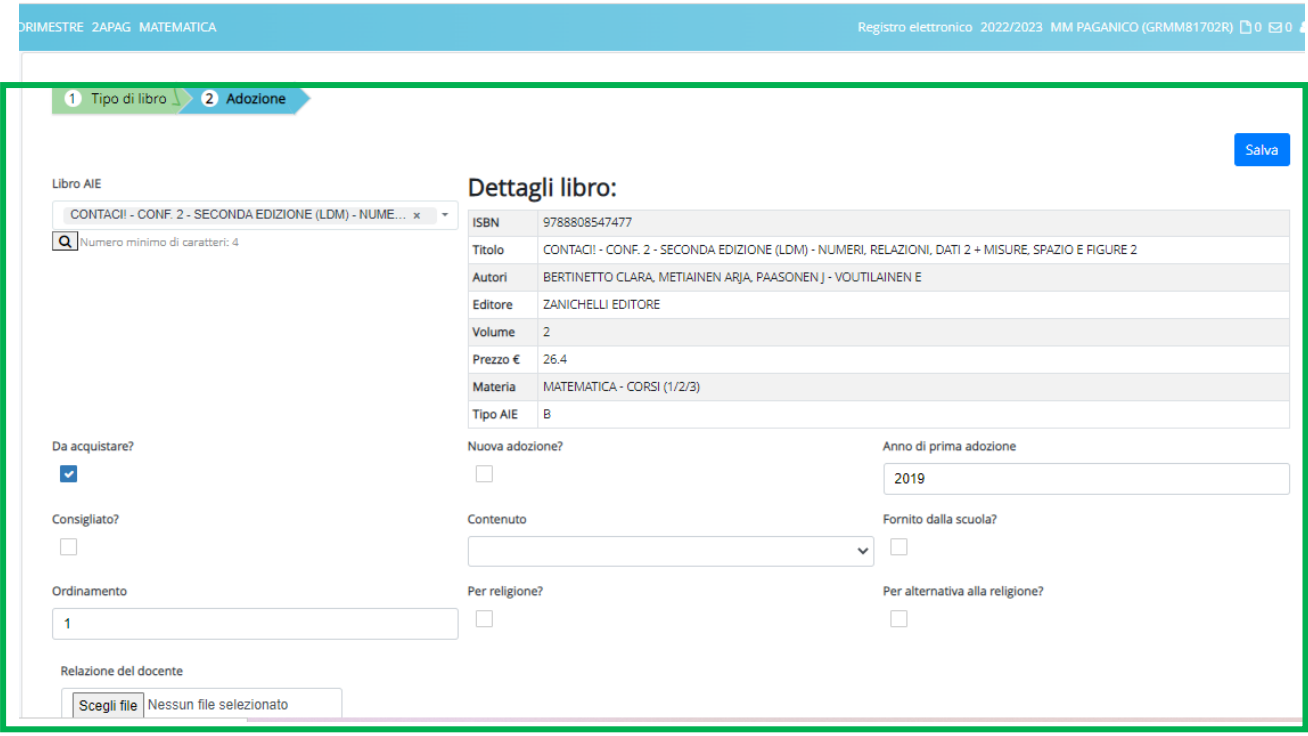

#### 9. Ripetere tutte le operazioni indicate per tutte le materie e tutte le classi a cui si è associati.

10. Nel caso di **nuove adozioni,** dopo aver eliminato il libro in uso corrente, cliccare su 'Crea nuovo';

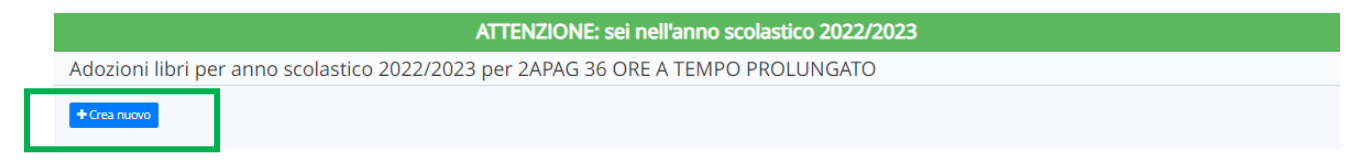

11. Compilare le schede relative a 'Tipo di libro' e 'Adozioni', salvando tra una e l'altra e alla fine della scelta.

**Attenzione:** inserire i flag richiesti in ogni scheda (es flag su AIE, da acquistare, ecc) e inserire il codice ISBN corretto (lente d'ingrandimento in scheda 'Adozioni').

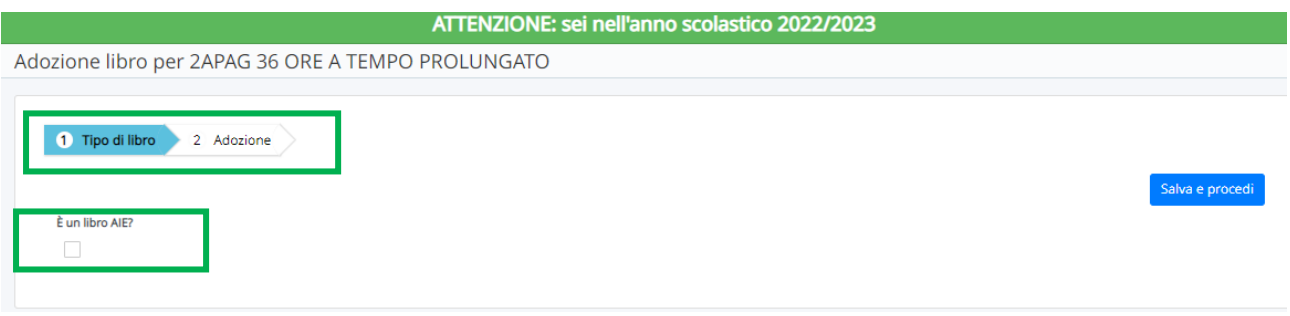

12. I soli coordinatori di classe vedranno tutti i libri di testo scelti per l'anno 2022/2023 e dovranno approvarli entro e non oltre la data indicata nella circolare.

Procedura per l'approvazione:

-inserire la spunta accanto al titolo dei libri da approvare;

- dal menù a tendina in alto a destra 'Azione di massa' scegliere: 'Cambia stato: APPROVATO';

- cliccare su Procedi.

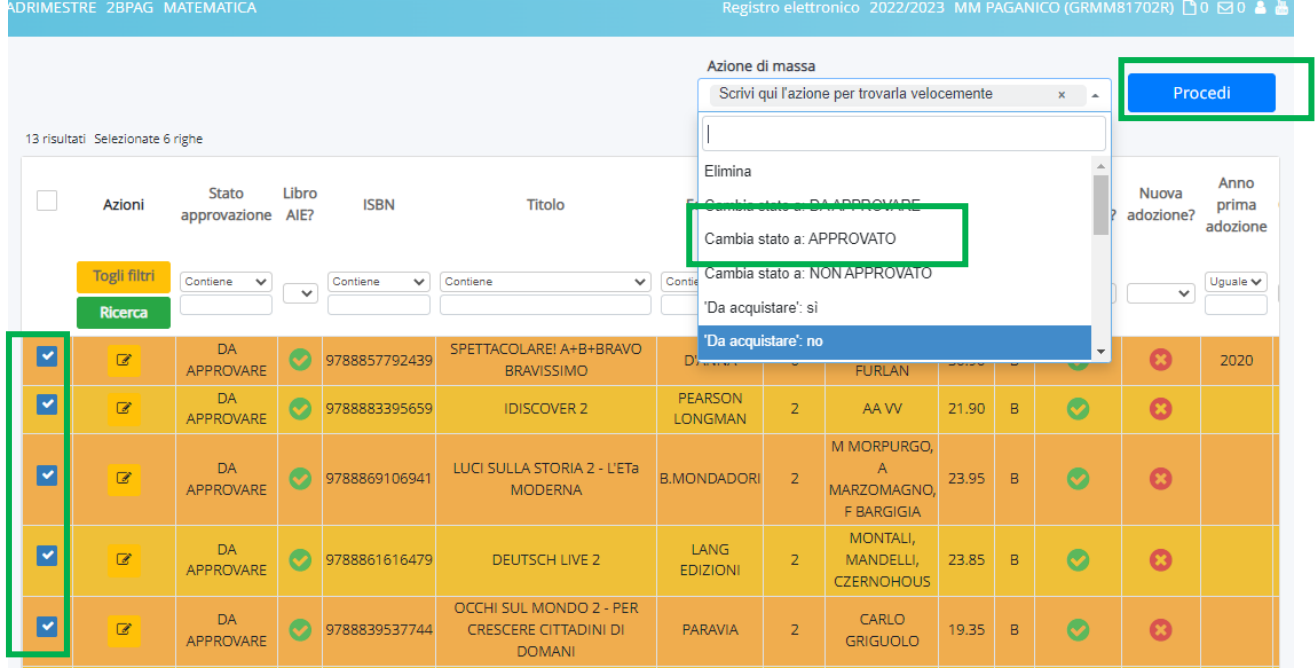